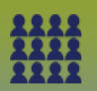

# **I. Manage Clients - Added/Created Incorrectly from an Upload**

### The **Upload Results** section displays

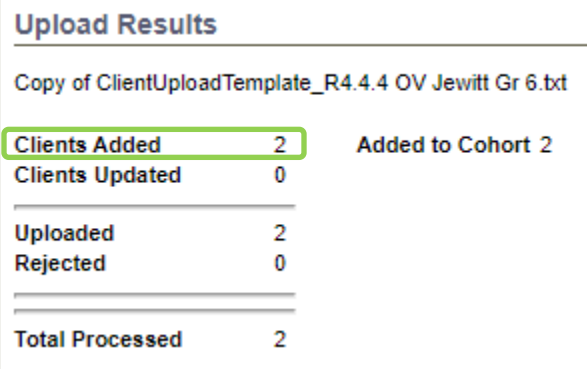

Duplicate client records are occasionally created via the "**Upload Clients**" function when the school/community list has an incorrect PHIN number listed and that PHIN number is not assigned to anyone in the Client Registry. When this occurs, a new client record with the same name and birthdate is created in PHIMS resulting in two different records for the same person with two different PHIN numbers

**Step 1: Review** list of clients that were inadvertently created through the client upload

#### LHN > Reports & Analysis > **Reports**

**Or**

Panorama landing page – Reporting tile

LHN > Client > **MB1703 Clients Created** report

• **MB1703 Clients Created** - QRC

**Step 2**: **Search and Update** the client record in PHIMS

- Search using the **PHIN number** of the client that was created incorrectly
- In the Search Results section, click the checkbox beside the client and click **Update**
- Click the check box beside **Inactive**
- Message displays: **'Are you sure you want to change the client status?'**
- Click **OK**
- Select **Registered in Error** from the drop-down menu as the Reason(s) for being Inactive
- Click **Save**

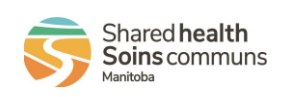

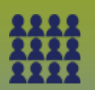

**Step 3: Remove incorrectly added/created client from Mass Imms Worksheet** (if already added before client was inactivated)

Search for the Mass Imms Event, **MIE Search** - QRC

• Select **Update**

The **Update Mass Imms Event** page displays. Scroll to the **Client List** section

- Select the check box beside the client that was inactivated/incorrectly created
- Click **Remove**
- Message displays: 'The selected clients will be removed from the client list. Continue with the removal?'
- Click **Confirm**
- Add the correct client to the Mass Imms Event worksheet using the following search criteria: First Name, Last Name and DOB. **MIE Add-Remove an Individual** - QRC
- Click **Save**

**Step 3: Update the original Source excel spreadsheet** correcting the Health Card Number (PHIN) to avoid recreating duplicate client records (save again as a **Text (tab delimited)/.txt** file for uploading)

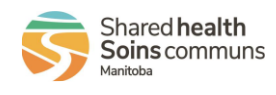

2

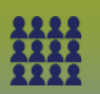

# **II. Manage Clients - Rejected from an Upload**

#### The **Upload Results** section displays

In this scenario:

- o 11 clients were processed
- o 9 clients were updated
- o 1 client was rejected

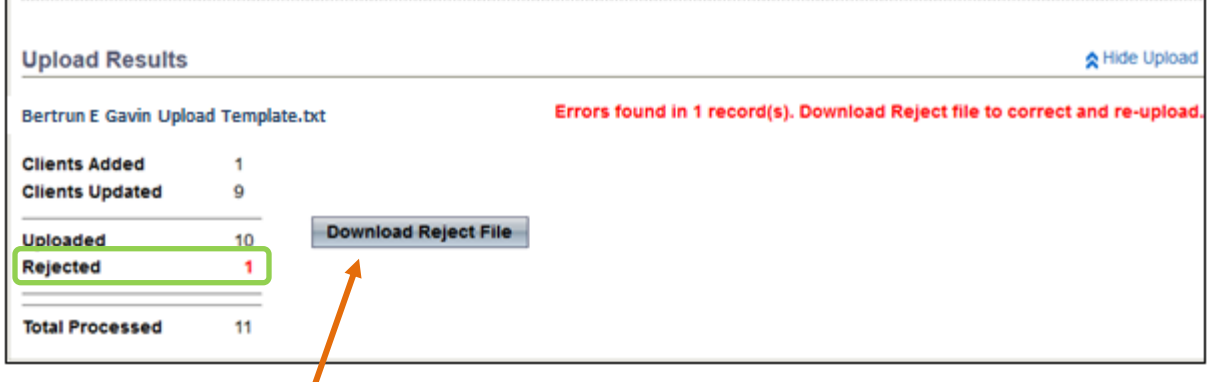

**Step 1:** Click **Download Reject File** (This process might take a few seconds, window appears, **DO NOT** click Close).

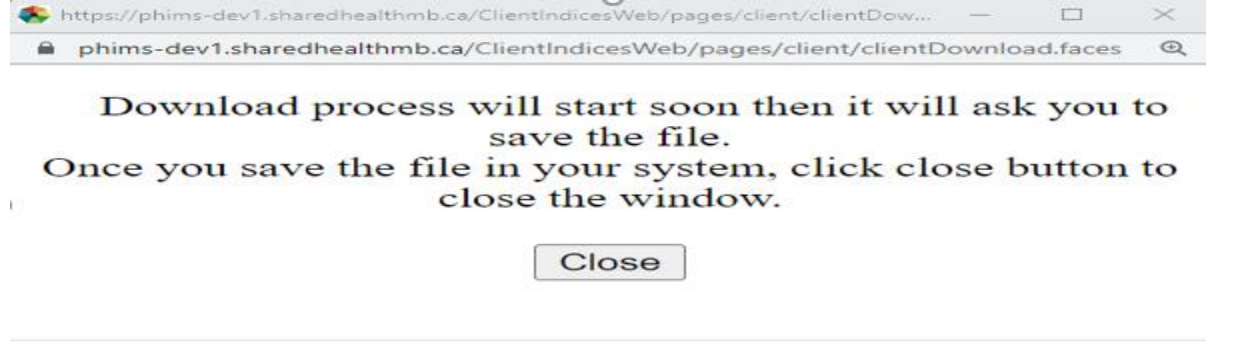

Another Downloads window displays. Click **OPEN**

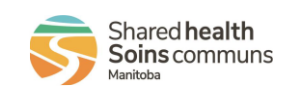

3

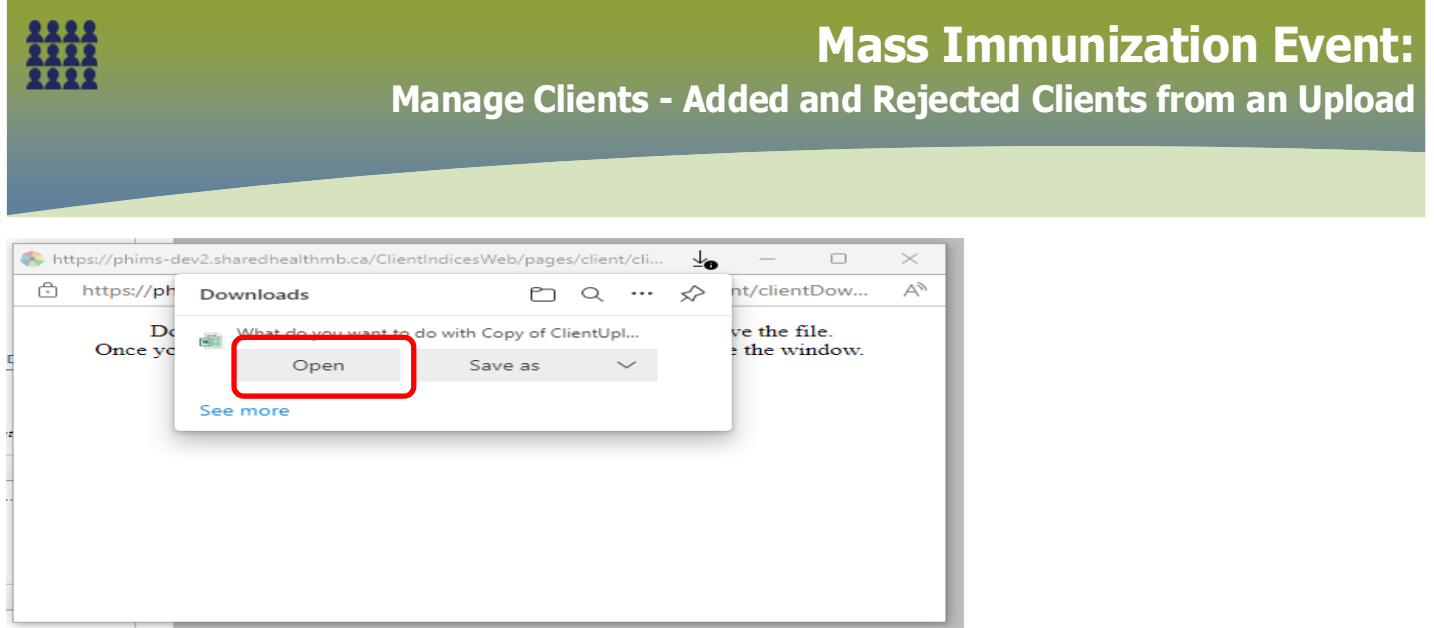

Another message displays, click **YES** to open the Excel file to review the client(s) that have been rejected

### **Step 2:** Scroll to the end of the excel file, column DM to view the **Error Description**

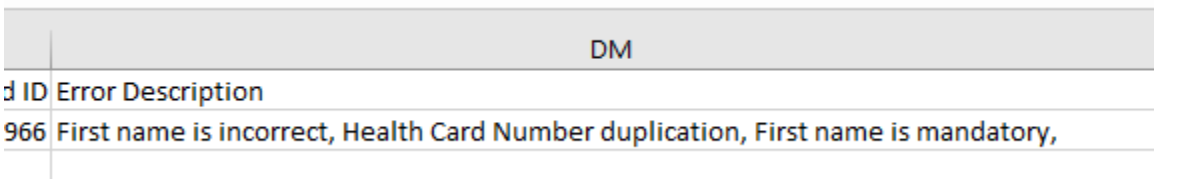

Reasons why a client might be rejected:

- Name is incorrectly spelled
- Inactive Clients (when uploading Cohort created uploads)
- Duplicate Health Card Number (PHIN)
- Forgot to enter some mandatory information on the Source excel spreadsheet
- Different last or first name from the Source excel spreadsheet (Source = the file you received from the School)
- Date of Birth is not formatted correctly (should be in yyyy-mm-dd format)

**Close** the spreadsheet

## **Step 3: Search for client in PHIMS**

Search for the correct client in PHIMS, ensure this is the correct client and correct demographic details.

**DO NOT** update Last Name, First Name, Gender, DOB or Health Card Number (PHIN) in PHIMS.

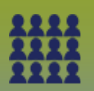

### **Step 4: Update** client's information

- Update Client's information on the **Source** excel spreadsheet
- Repeat for all rejected clients
- Prepare the School/Community Client List to Upload **Prepare List Upload '** (Guide)
- Save excel spreadsheet as a **Text (tab delimited)/.txt** file
- **Re-Upload** School/Community Client List

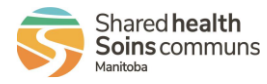